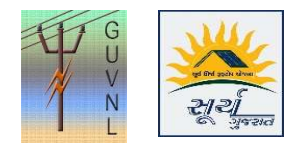

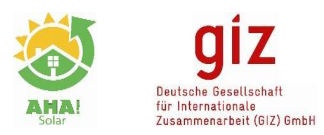

## Guidelines for Deleting an Application on the Unified Single Window Rooftop PV Portal of Surya Gujarat

## DISCOM Sub-Division Login

Step 1: Upload Consent Letter in "My Application" against the application.

Step 2: Submit Hard Copy of the Consent Letter to be submitted at DisCom sub-division Step 3: Sub-division has to follow the below mentioned process:

- 1. Enter Consumer no. in My Application
- 2. Click on "Application Action"
- 3. Click on "Delete Application"
- 4. Enter Reason Note: A consent letter with the sign of Consumer and Installer is to be uploaded before cancellation and the same copy is to submitted at the Sub-division of DisCom.

Step 4: The SR for Surya Gujarat of the application also needs to be deleted from the e-Urja Portal.

Step 5: Once the application is deleted from Surya Gujarat and e-Urja Portal then the consumer can do a new application for rooftop solar.

--- End of Document---